# **myViewBoard 教師使用手冊**

Chinese Traditional ver 1.0

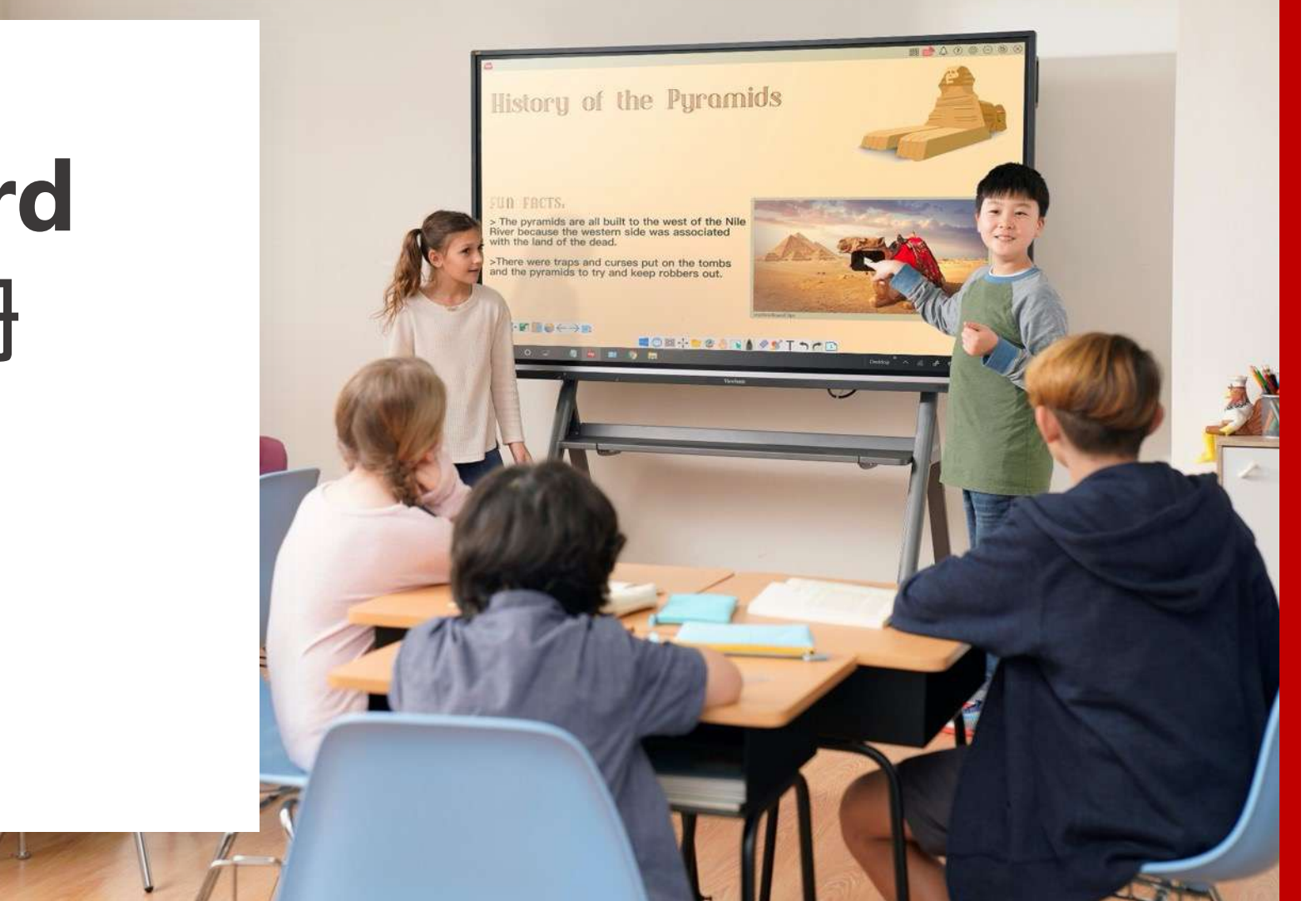

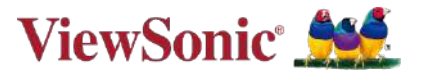

### **Contents**

## • **熟悉教師操作介面**

- **主要工具列與浮動工具列導覽**
- **匯入課程檔案**
- **快速切換教學背景**
- **錄製課程**
- **邀請學生開啟數位白板互動功能**
- **利用投票小考與學生互動**
- **學生分享檔案**
- **隨堂測驗**

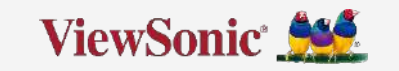

# **新手基礎篇 熟悉教師操作介面**

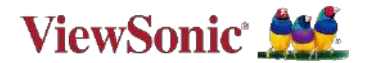

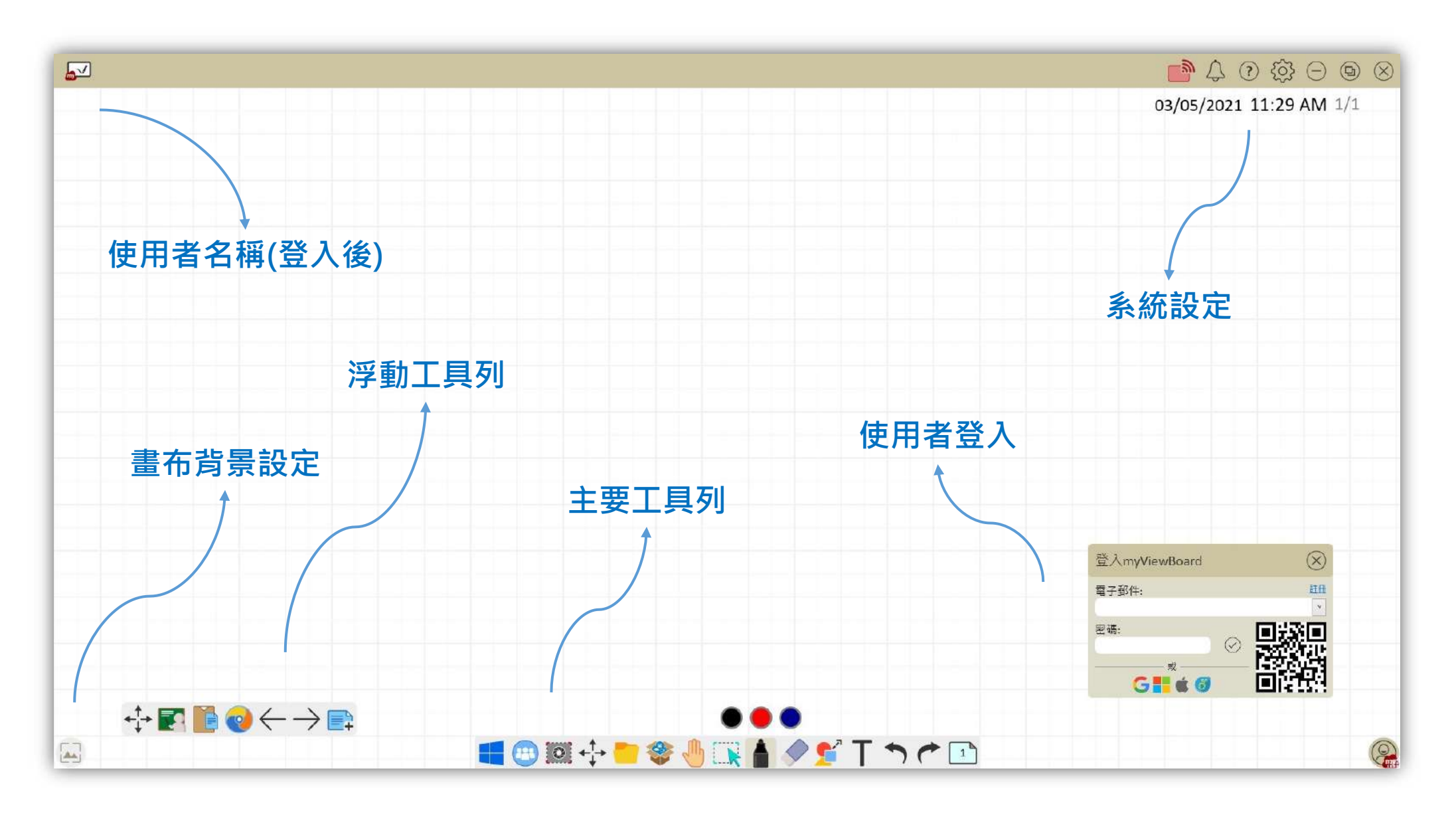

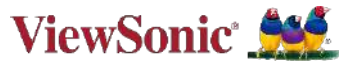

# **新手基礎篇 主要工具列與浮動工具列導覽**

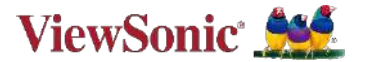

**主要工具列-1**

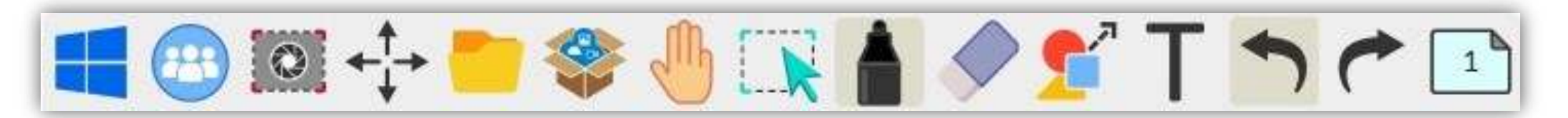

### **檔案管理**

開啟、儲存、匯出或列印檔案。

### **移動工具列**

按住此工具以拖動工具欄到畫布一側。

#### **螢幕截圖**

擷取畫布、錄影等功能。

#### **無限投影**

啟動並管理投影。

### **視窗切換**

在 Windows 桌布和 Windows 數位白板之間切換。

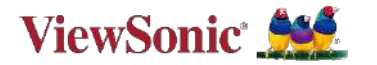

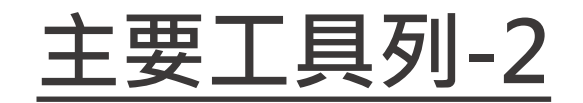

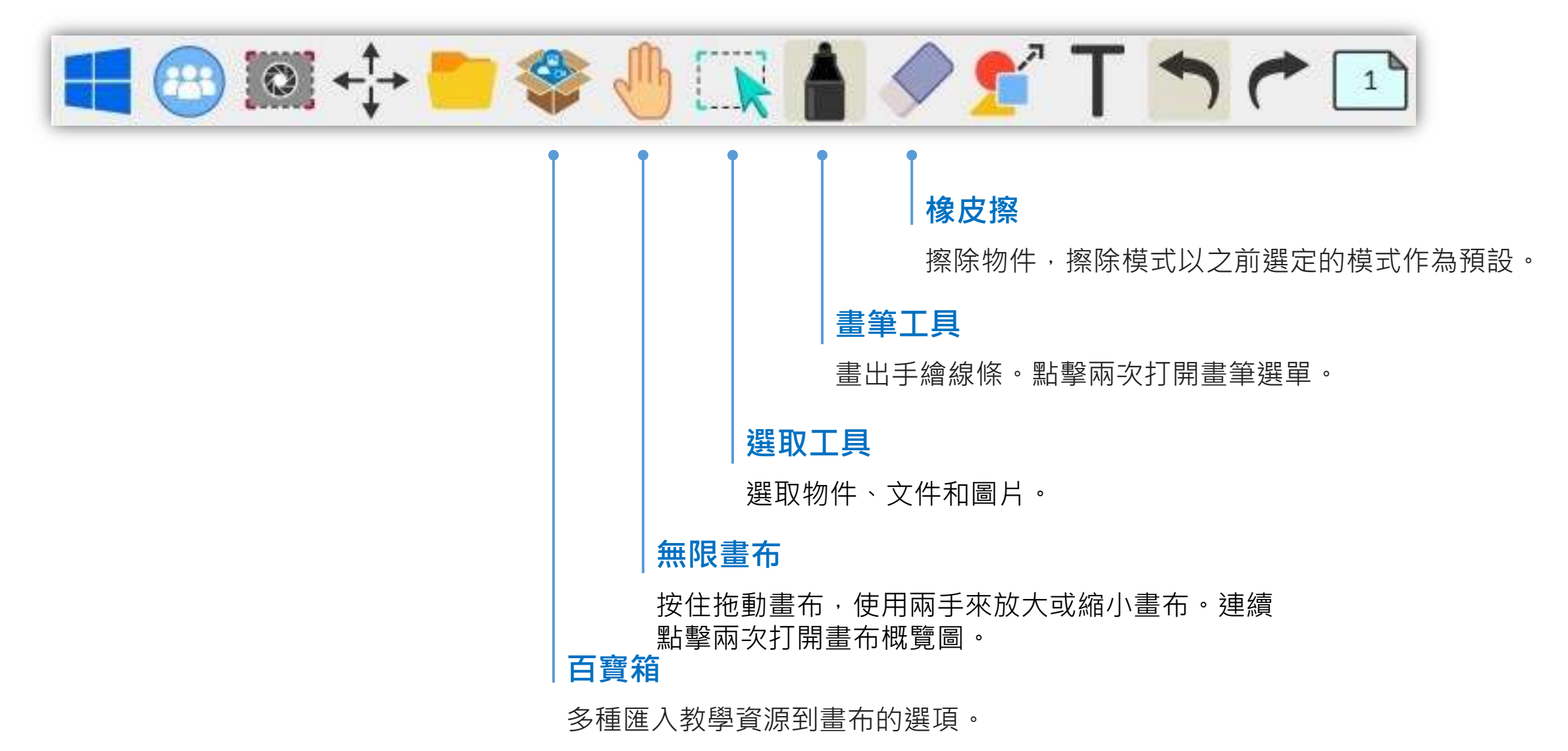

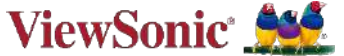

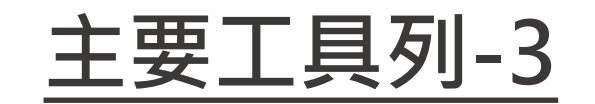

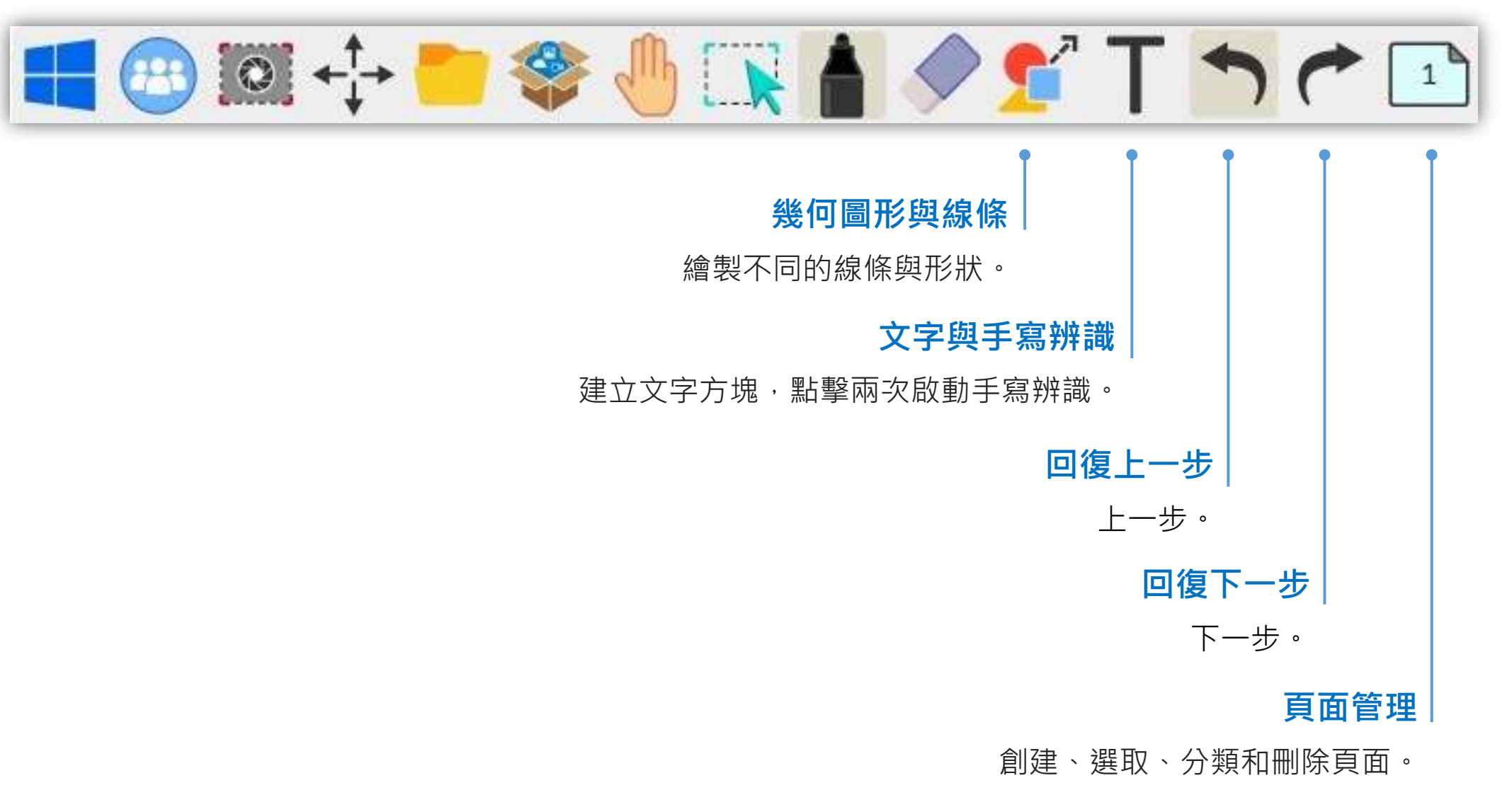

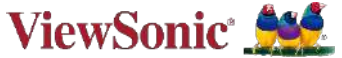

**浮動工具列**

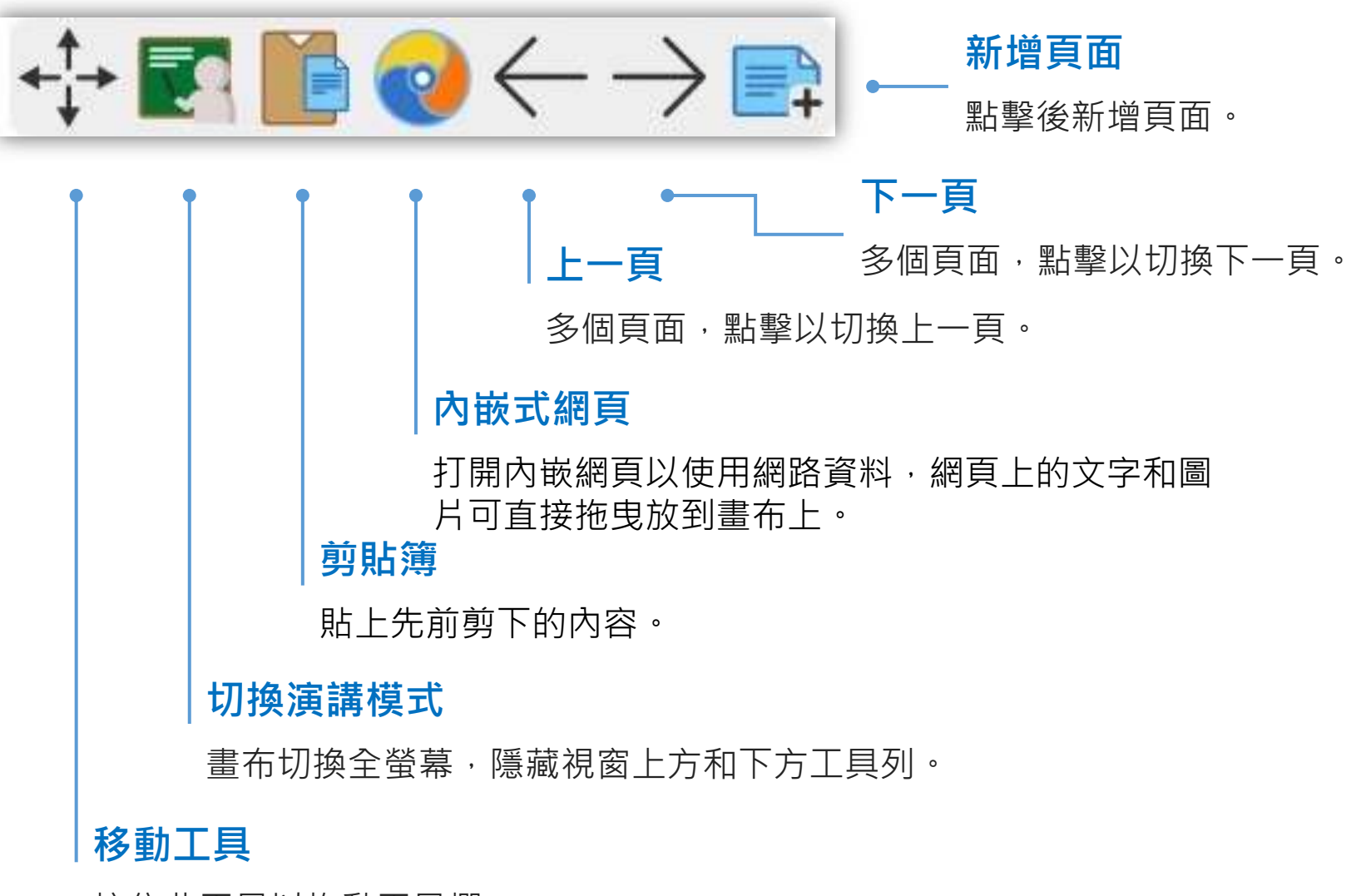

ViewSonic 555

按住此工具以拖動工具欄。

# **匯入課程檔案**

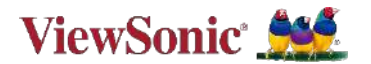

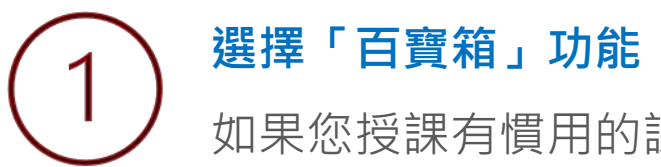

如果您授課有慣用的課程檔案,您可以直接將這些檔案匯入 myViewBoard。

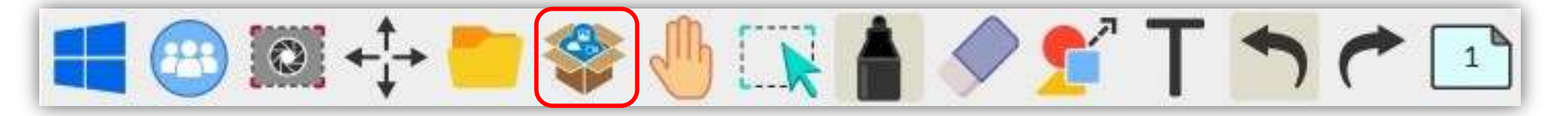

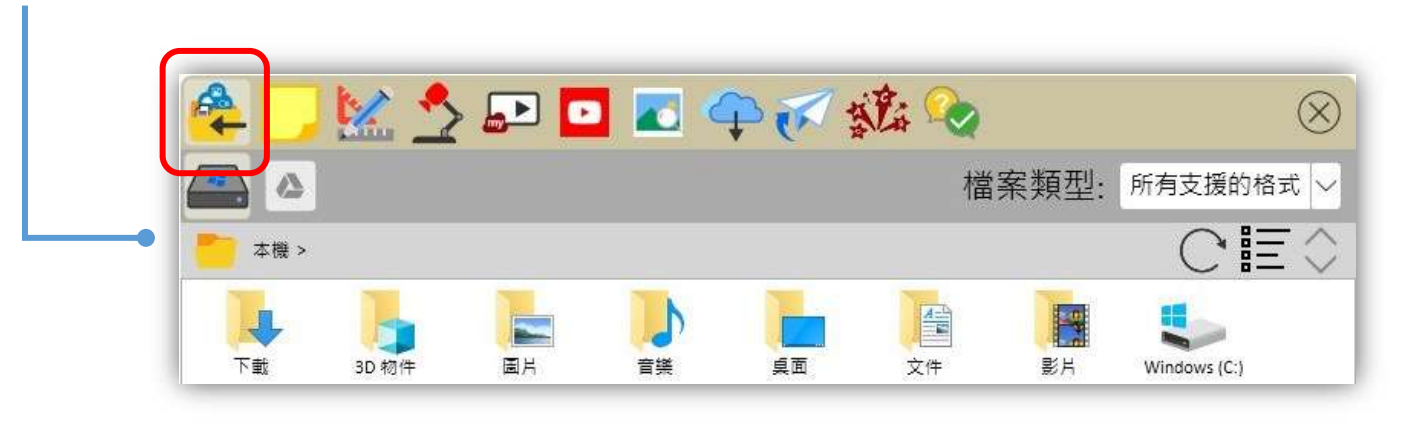

- 選擇匯入檔案,您可以從本機端或 綁定的雲端空間選擇檔案。
- 支援文件檔案(pdf, ppt, pptx, dox或 google slide)、影音檔案與圖片。
- 匯入文件檔案,須於本機端安裝Microsoft Office 2010或更高的版本。
- 簡報作為背景匯入,除放大縮小外,無法再對簡報 內容進行編輯。

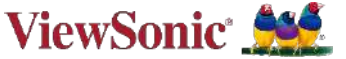

# **快速切換教學背景**

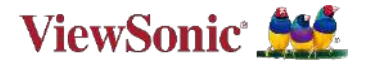

### **選擇「背景設定」** 在myViewBoard左下角,選擇 | | 背景設定,您可以置換背景為單一色彩或其他背景,您亦可 搜尋 myViewBoard 原創內容, 找看看是否有合用的主題。

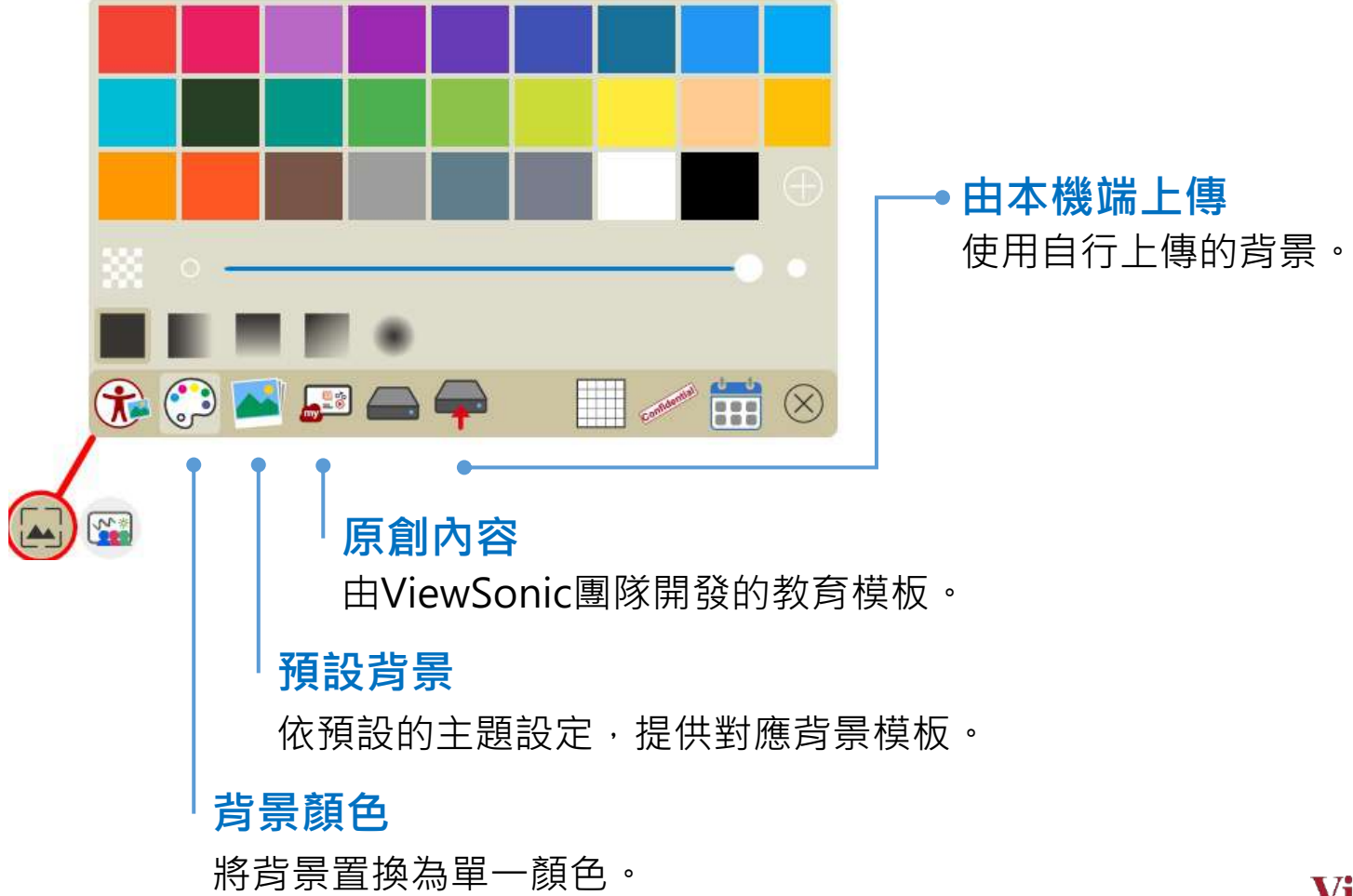

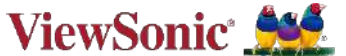

# **錄製課程**

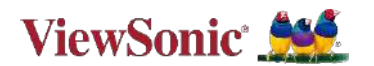

# **選擇「螢幕截圖」功能**

如果您的學生無法來上課,您可以選擇事先預錄授課。

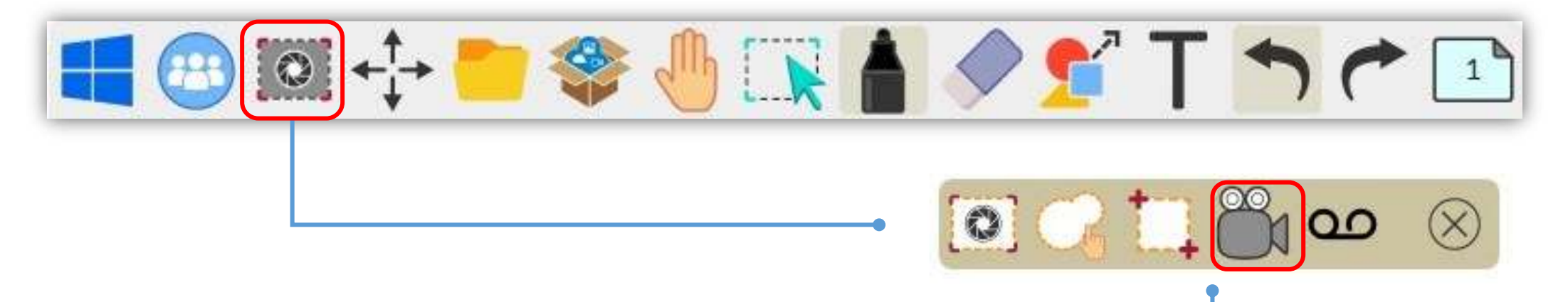

- 在螢幕擷取選單中,選擇錄製畫布課程。介面上 可以確認您的麥克風是否收音正常。
- 提供的選項
	- 全螢幕錄製
	- 自訂錄製區域 **インスティックス エンスティックス 自計**錄製 しょうしょう <mark>開始錄製</mark>

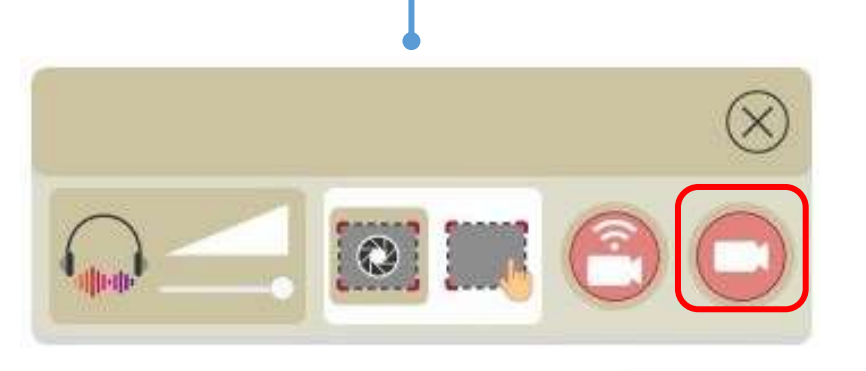

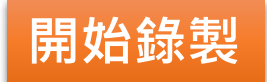

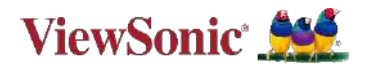

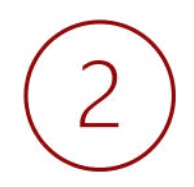

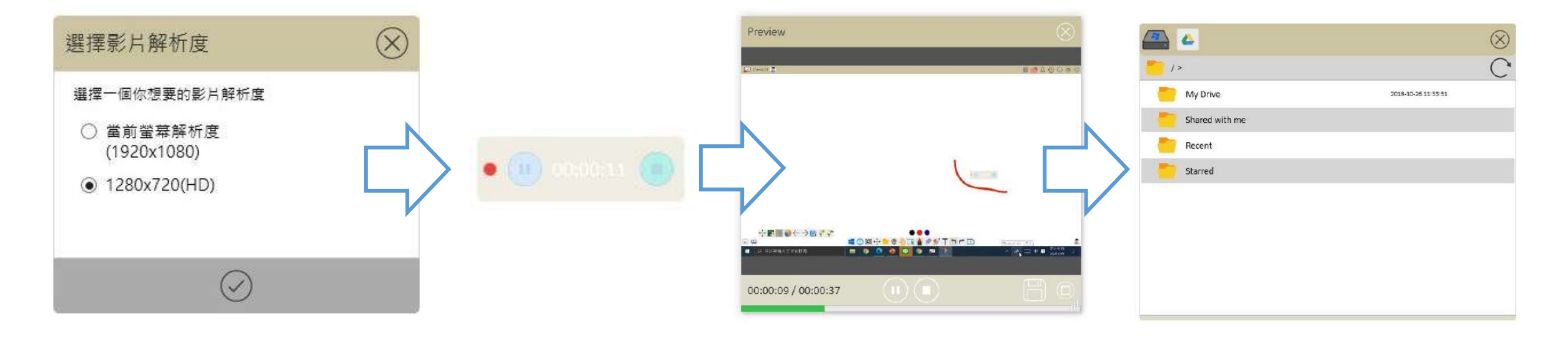

- 選擇影片的解析度
- 點選 開始錄製

• 錄製過程,您可 以暫停。 • 停止後,您可以在預覽 畫面瀏覽錄製的影片。

點 停止錄製。

• 完成錄製後,請 • 點擊圖 儲存影片。 • 您可選擇儲存於本機端 或綁定的雲端空間。

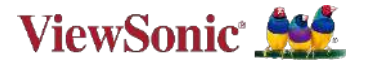

# **邀請學生開啟數位白板互動功能**

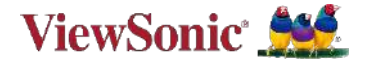

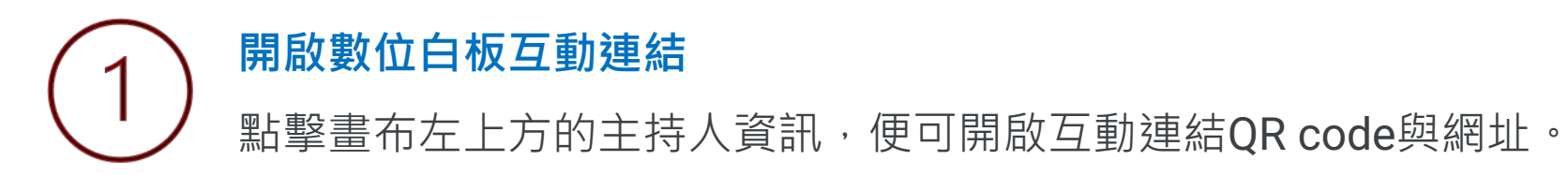

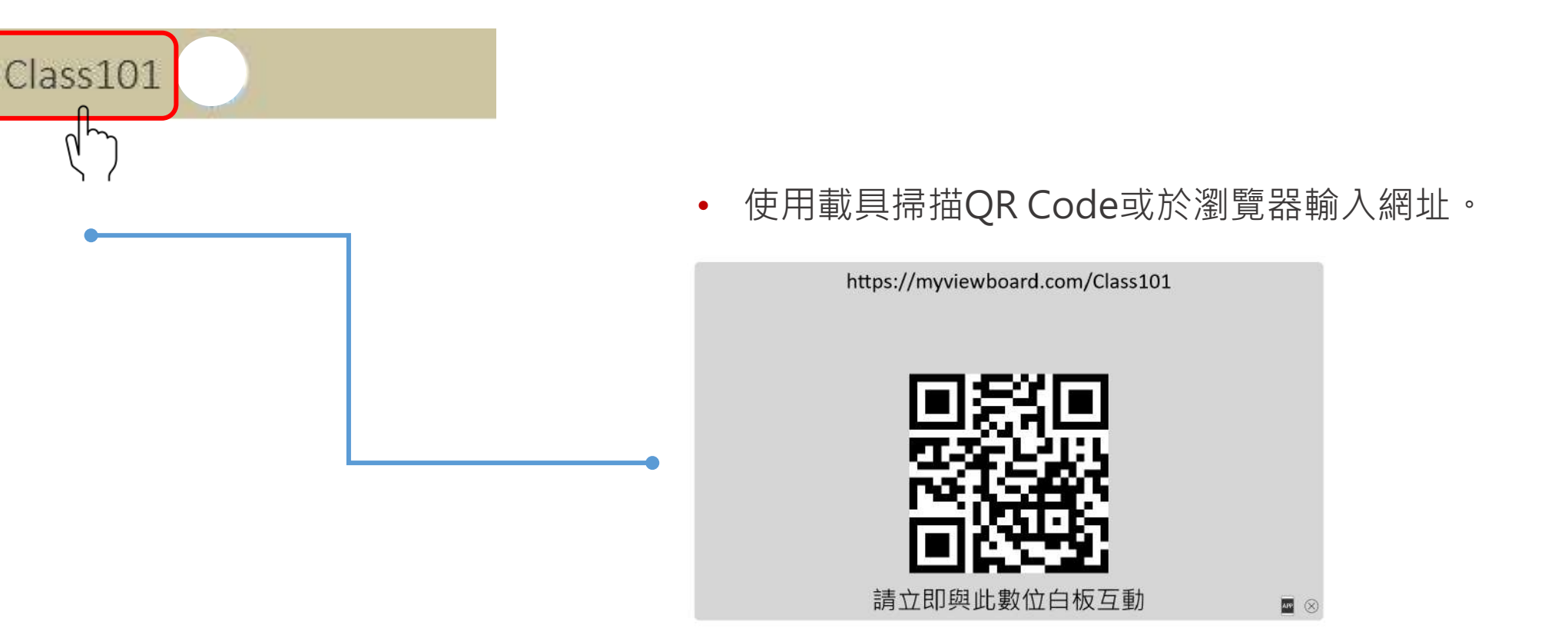

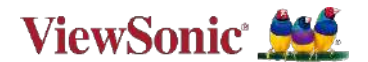

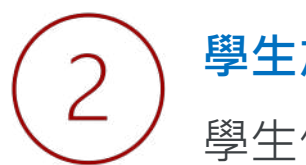

### **學生加入**

學生使用載具掃描QR code或輸入網址加入。

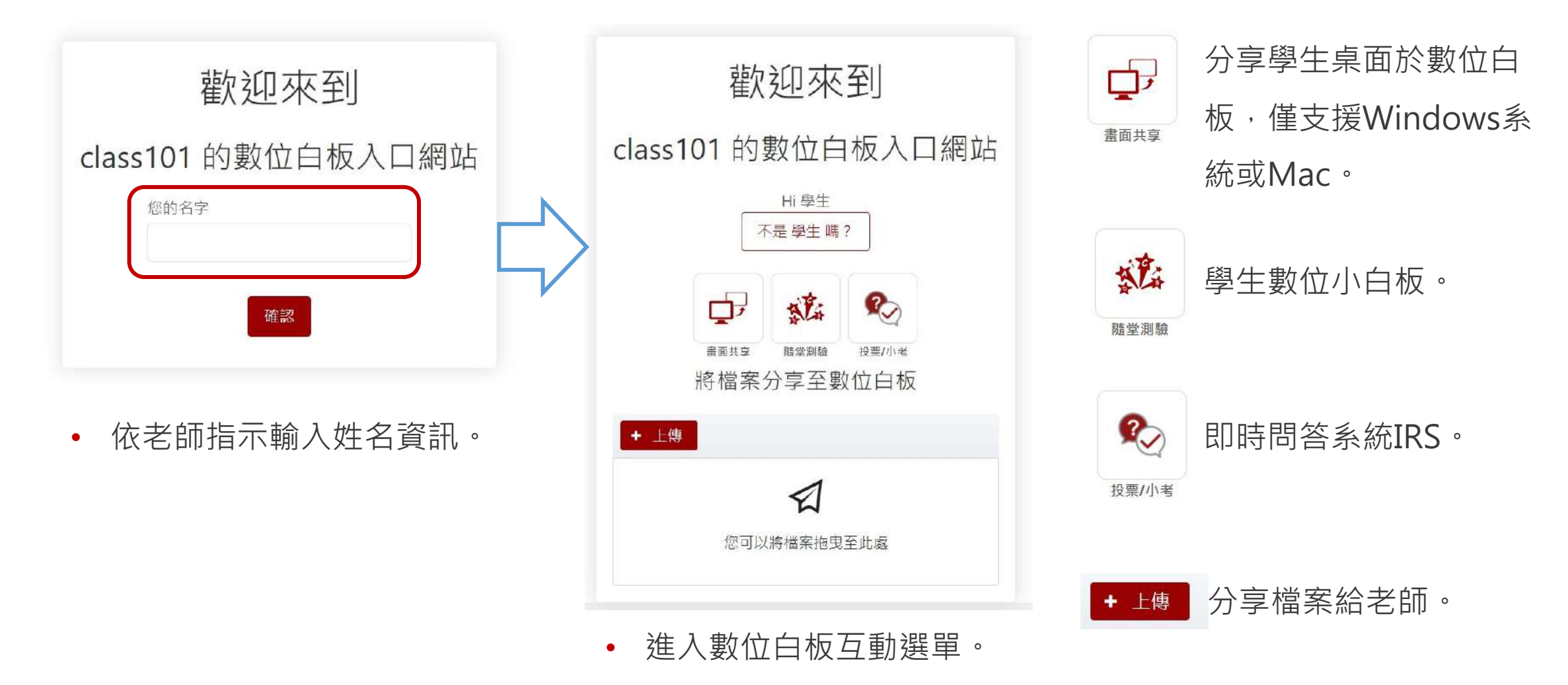

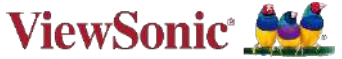

# **利用投票小考與學生互動**

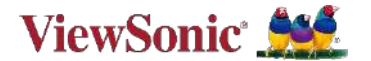

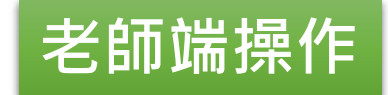

## **建立試題** 開啟百寶箱選單,選擇投票小考 ?。選項。

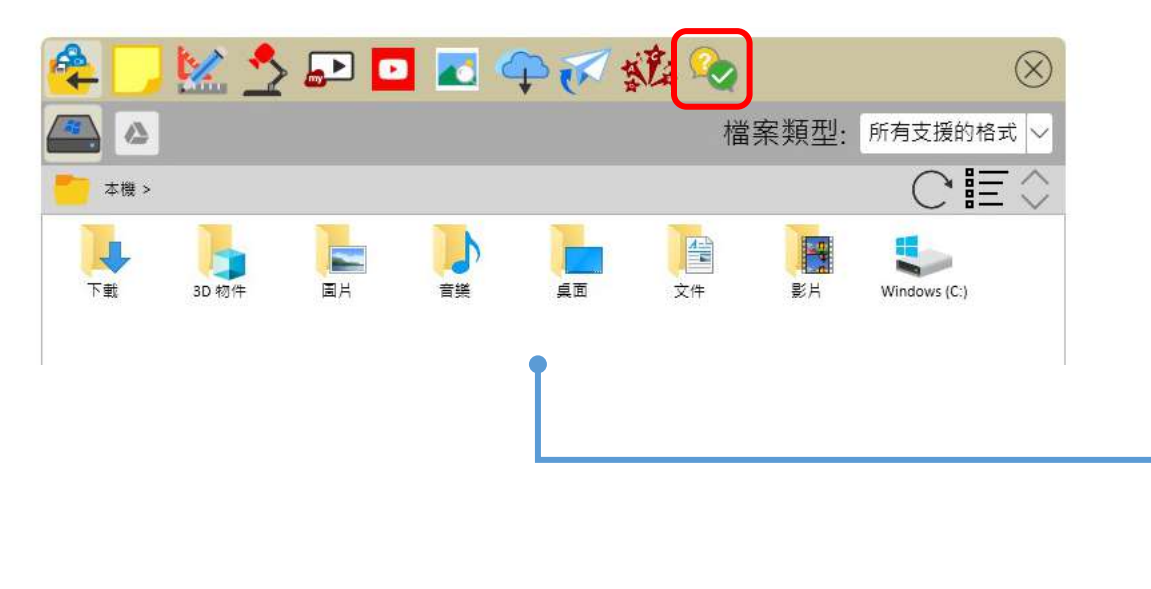

- 選擇題型種類,依照欄位填入適當資訊。
- 完成後,會在右側題目列表中陳列。

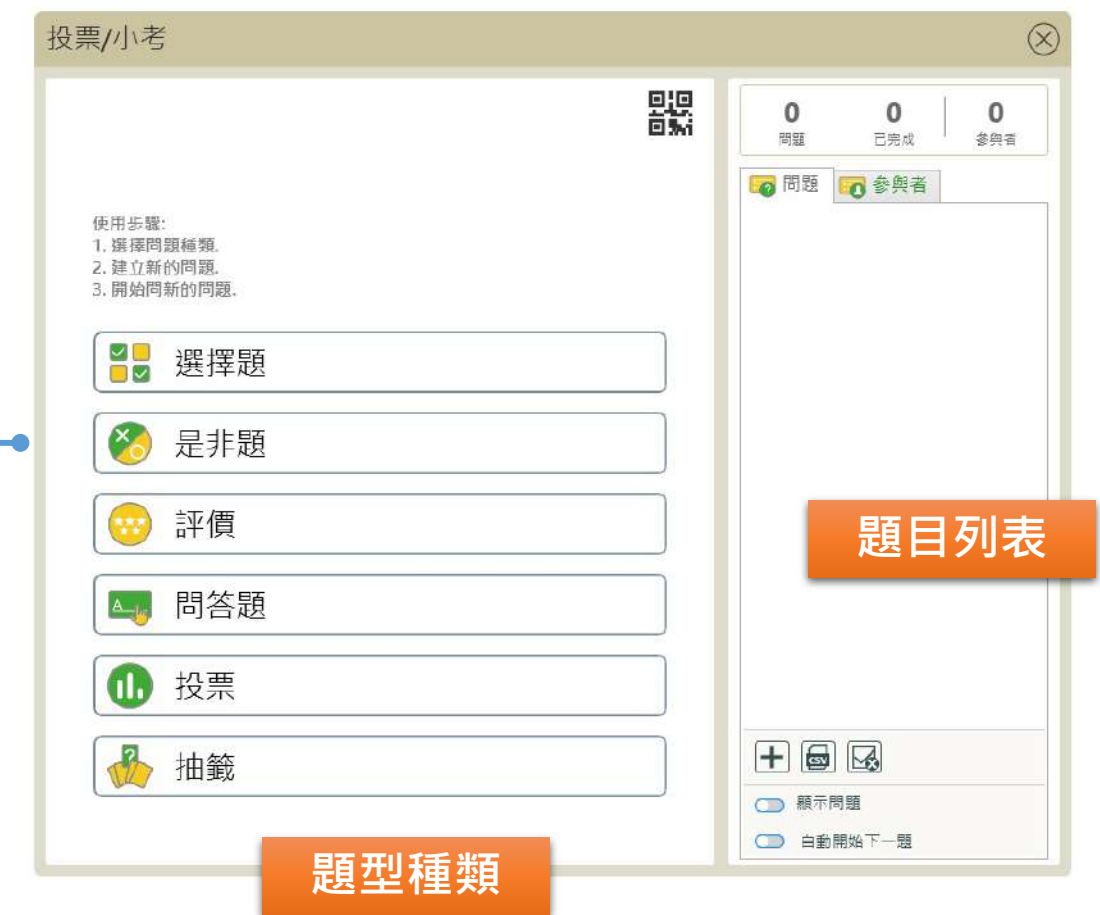

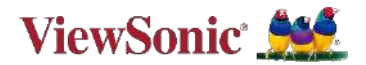

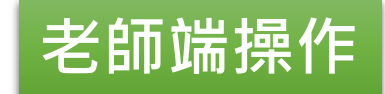

### **以選擇題為例**

選擇建立「選擇題」題型,

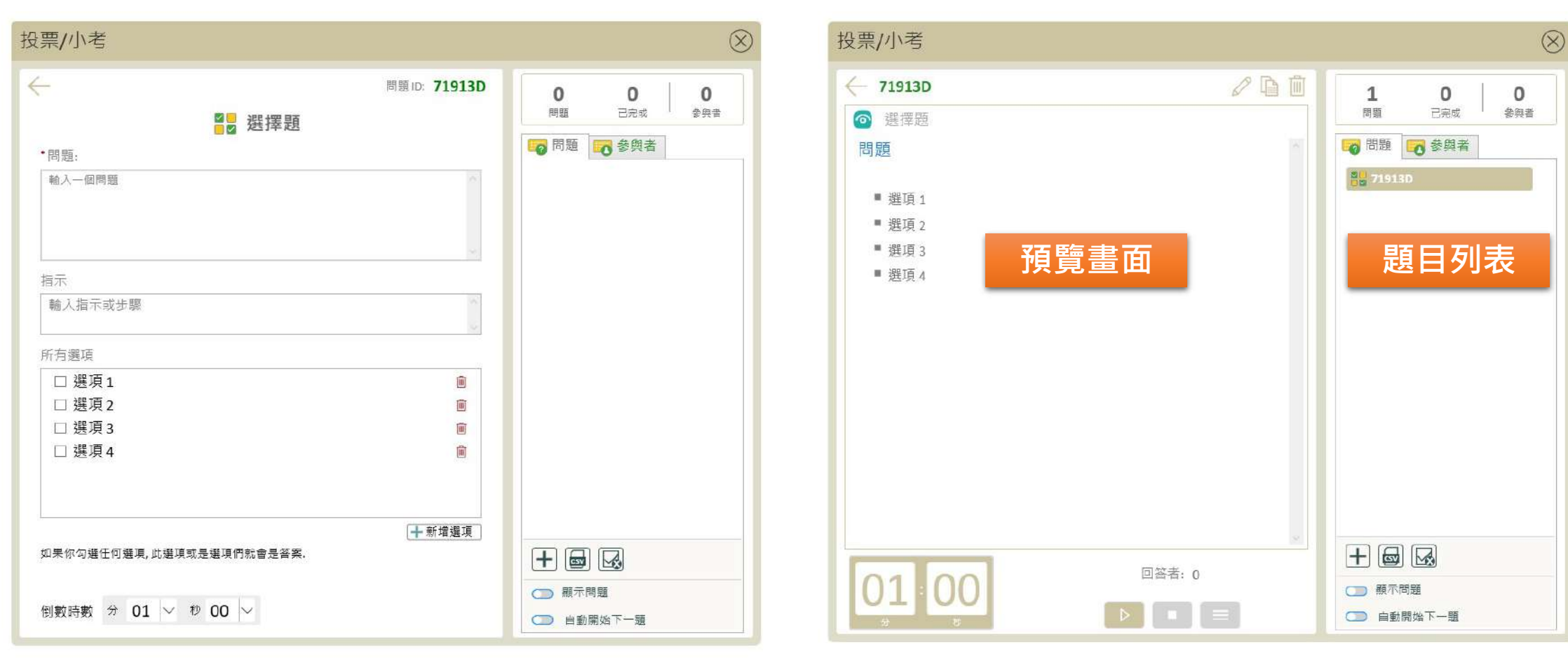

• 依照欄位填入適當資訊。 • • • • 完成後,題目會出現在右側列表,選擇題

目可在左側預覽。

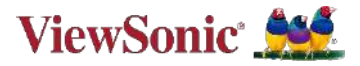

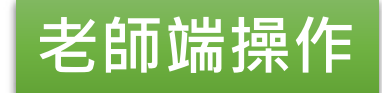

### **將題目推撥給學生**

於題目列表中選擇建立好的題目,點按開始。

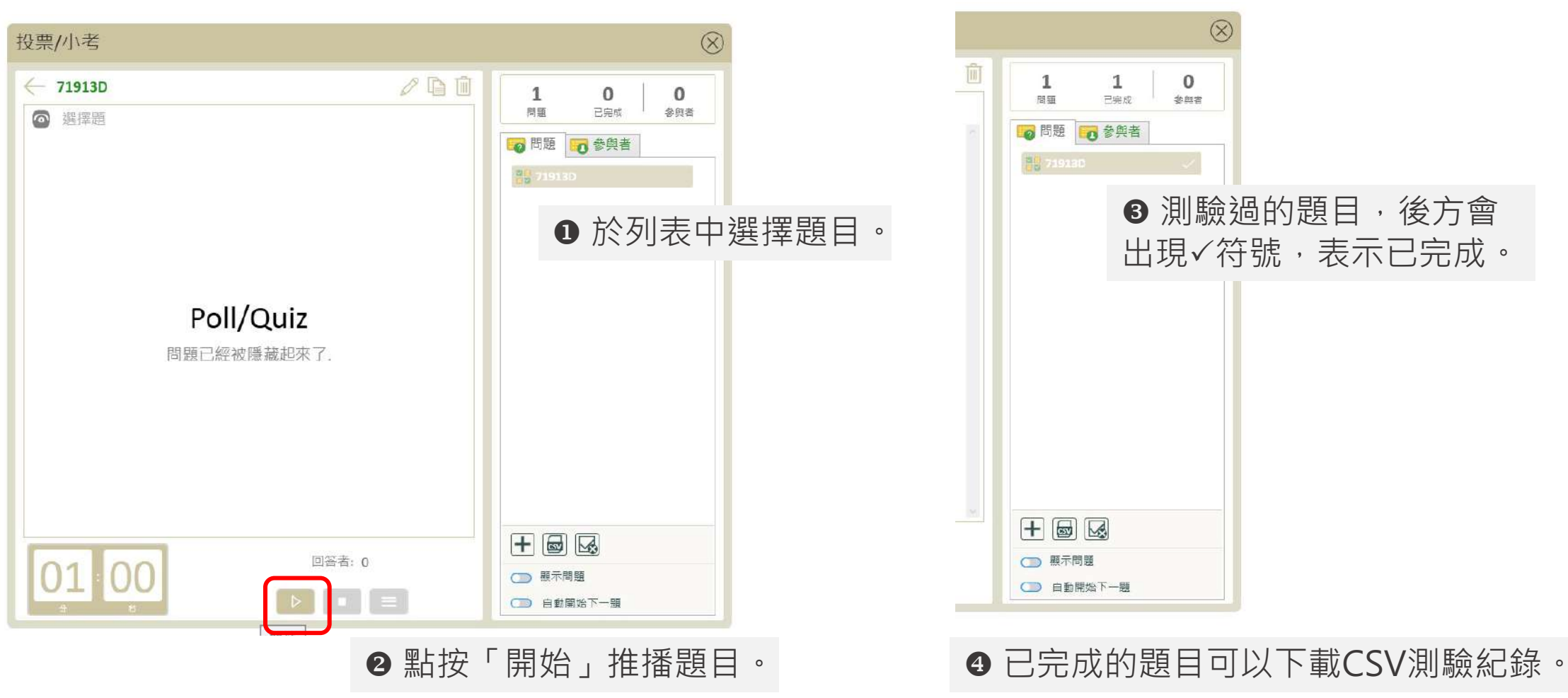

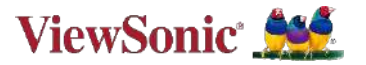

3

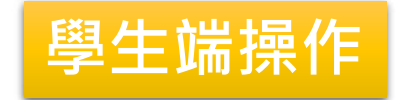

## **建立試題** 開啟百寶箱選單,選擇投票小考 ?。選項。

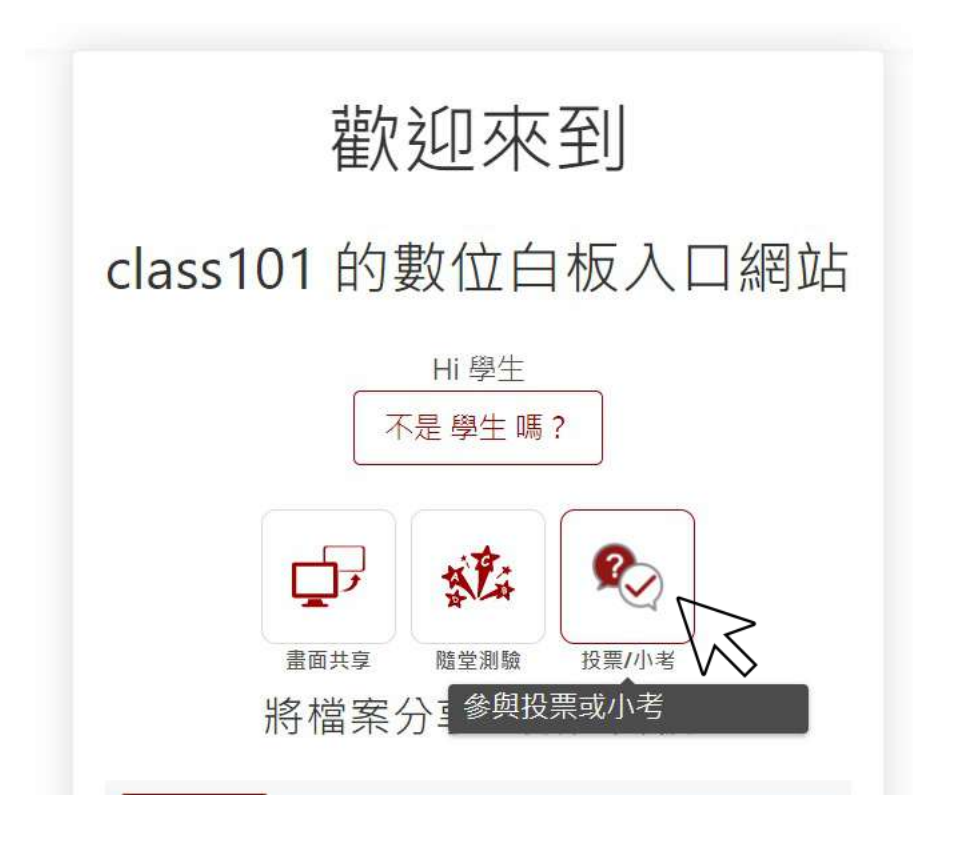

投票/小考 問題 1 3 選項1 2 围 選項 2 3 \_ 選項3 ⑦ 00:49 答案已上傳 提交 You can press a number key (1~6) to choose an according option.

**❶ 選擇參與「投票小考」選項。 v @ 9 題目推播至學生端。** 完成選項後,點擊「提 交」。

<sup>6</sup>完成提交後,狀態就 會更改為「答案已上 傳」。

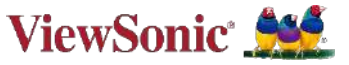

# **學生分享檔案**

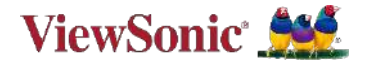

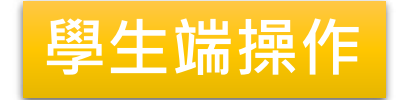

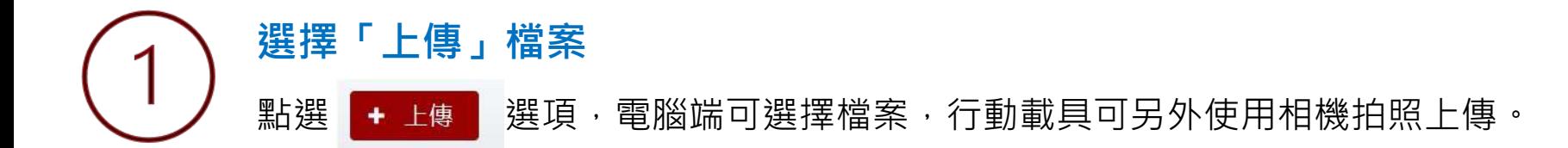

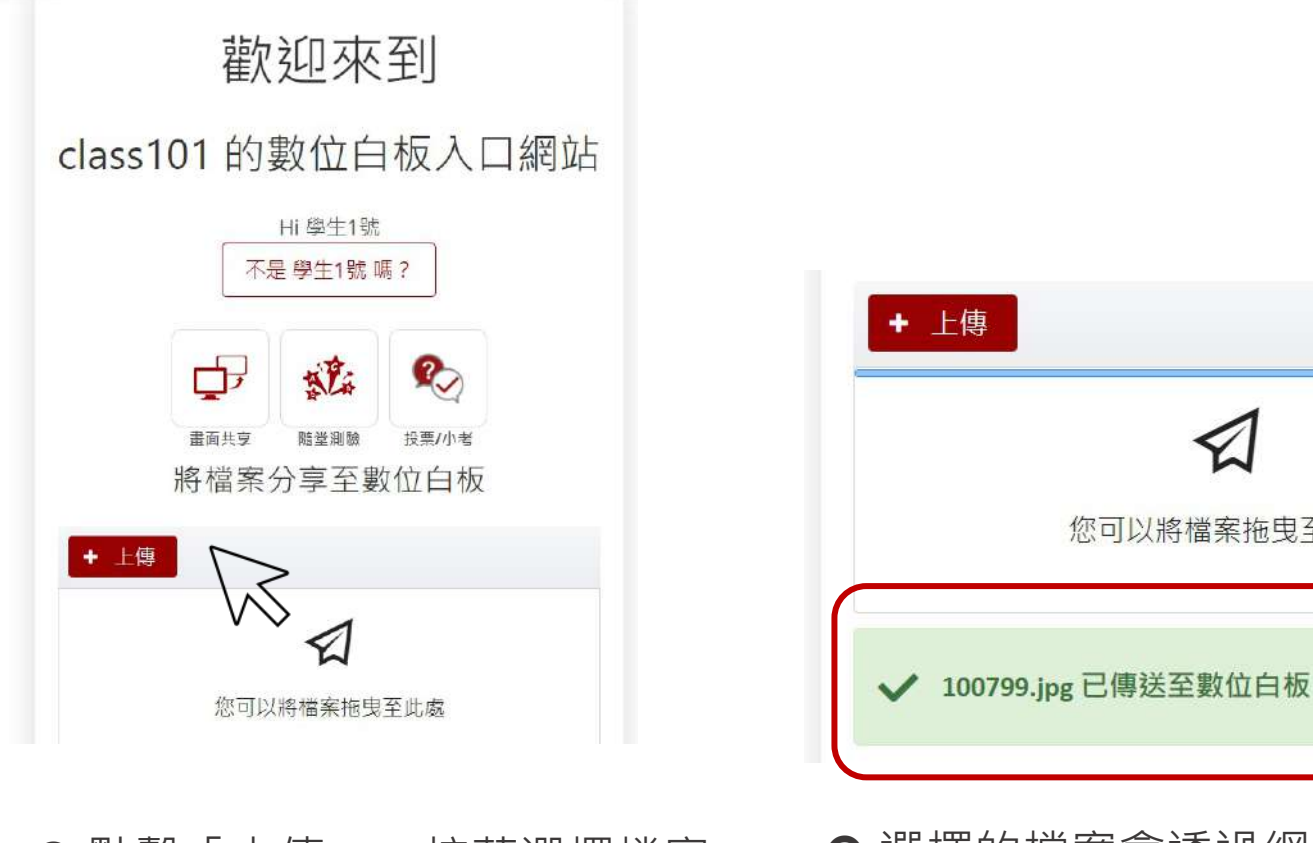

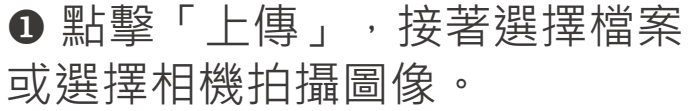

2 選擇的檔案會透過網路上傳至老師的 雲端硬碟,狀態顯示已傳送。

您可以將檔案拖曳至此處

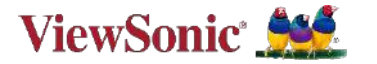

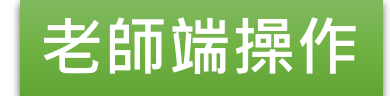

## **開啟** 開啟百寶箱選單,選擇 7 檔案分享功能。

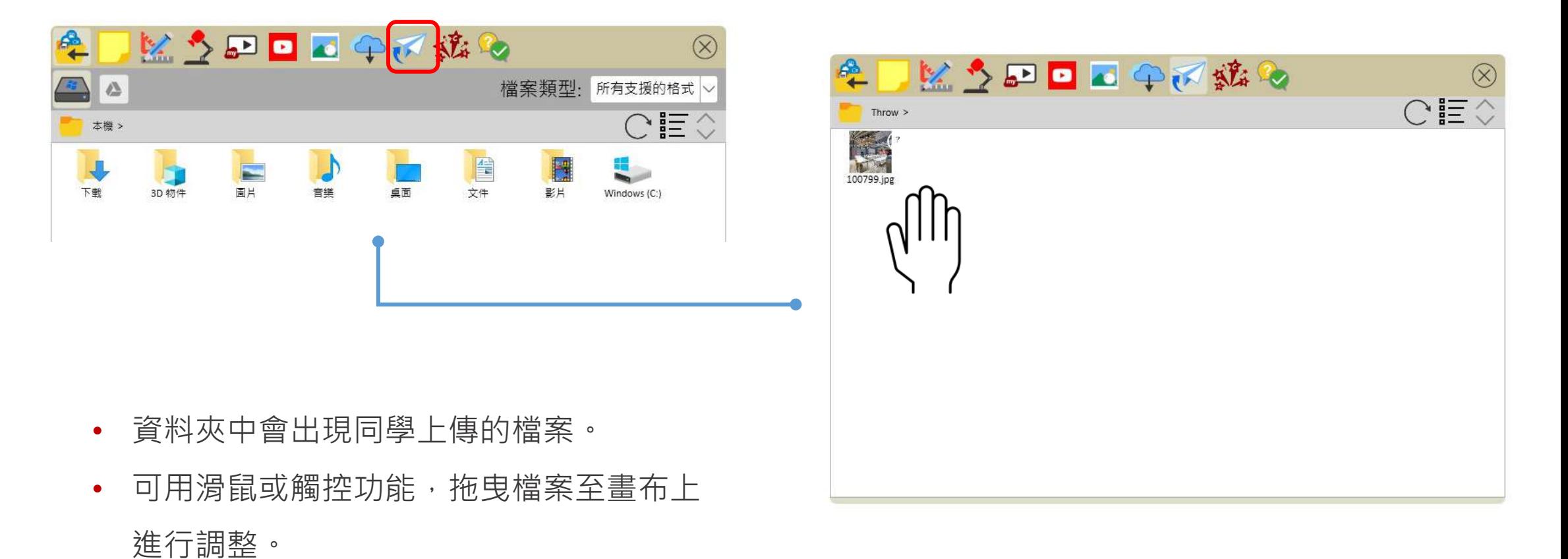

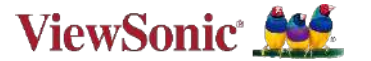

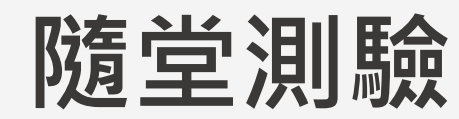

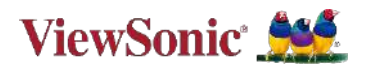

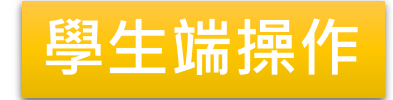

## **選擇「隨堂測驗」** 點選 感者 隨堂測驗,開啟作答小白板。

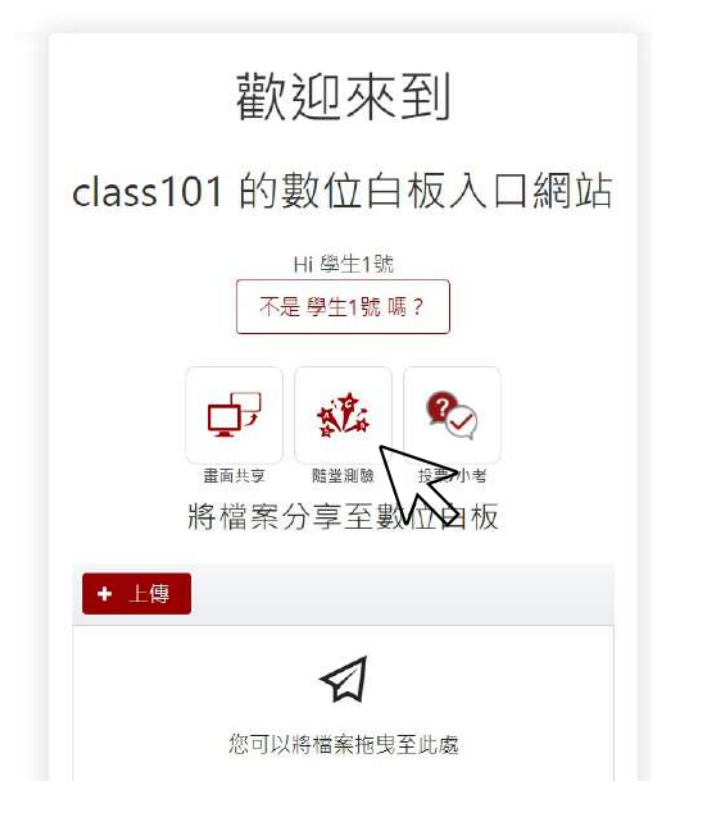

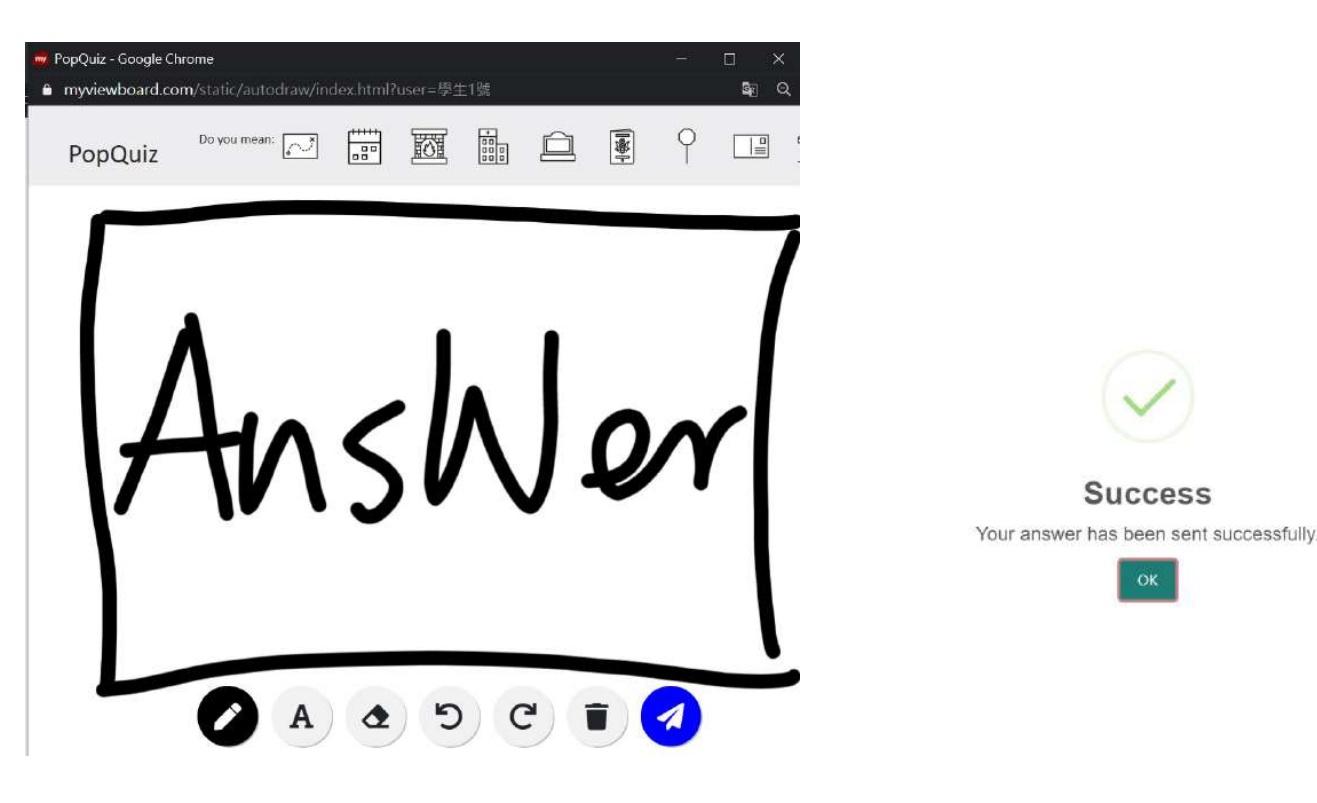

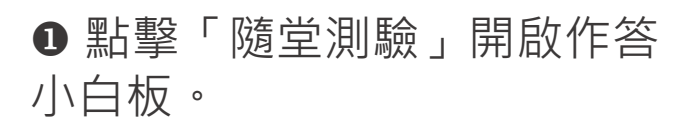

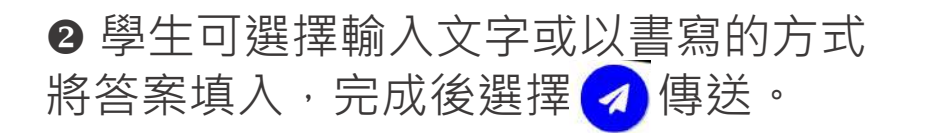

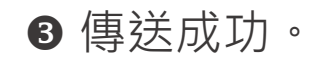

**Success** 

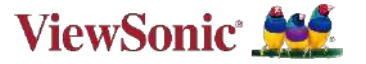

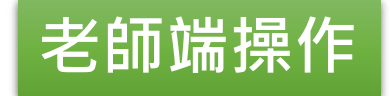

## **開啟** 開啟百寶箱選單,選擇 2 檔案分享功能。

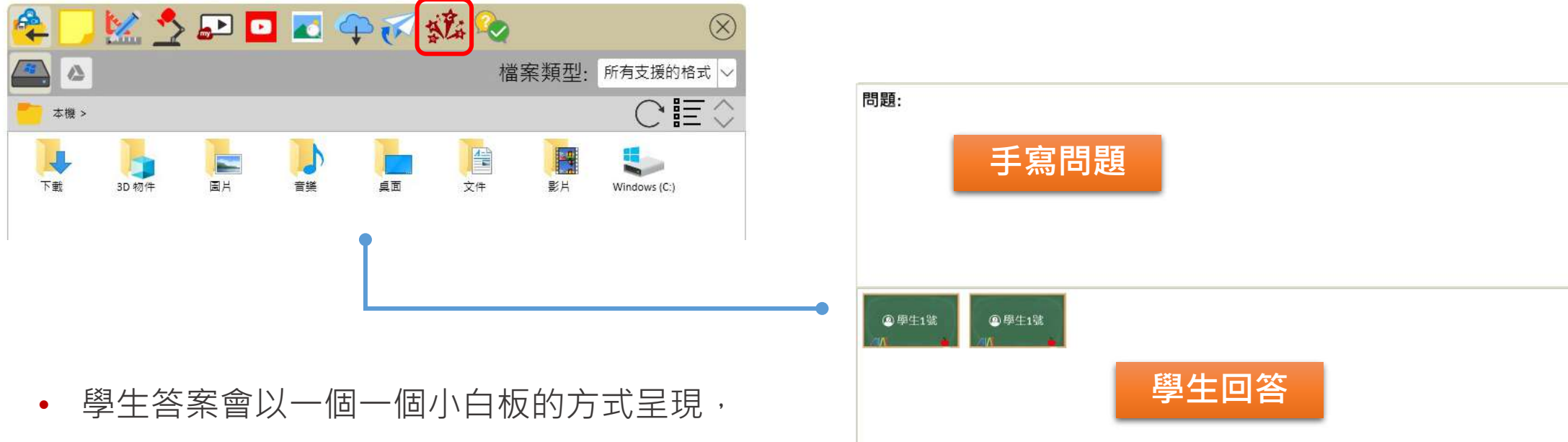

點擊後可翻面觀看答案,常按可放大。

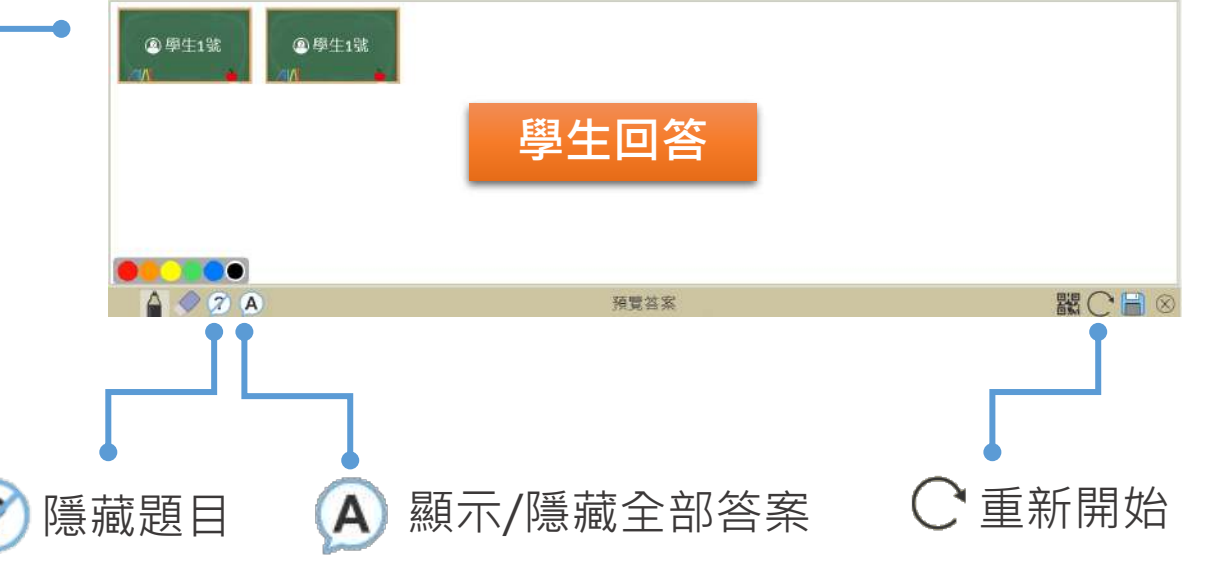

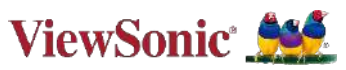

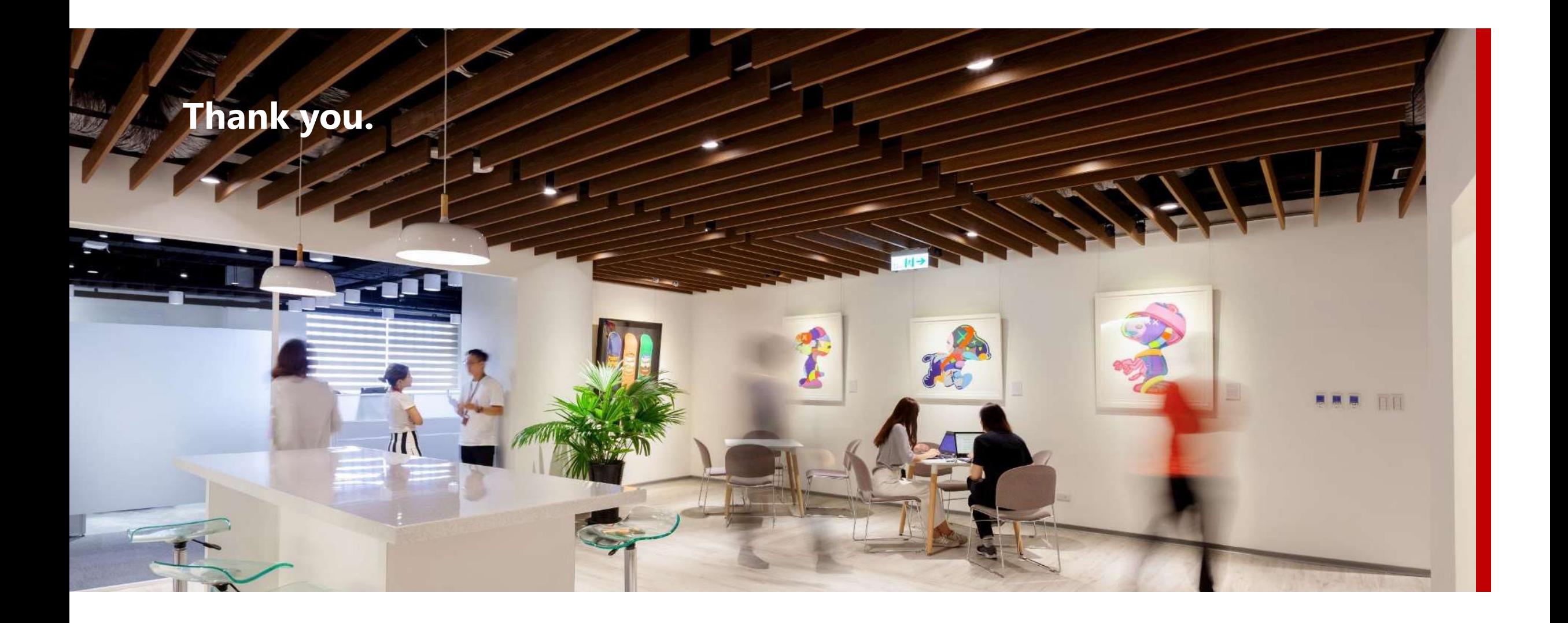

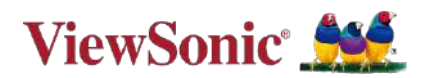